# LE B.A.B-A DE LA

formation par concordance

SUR STUDIUM

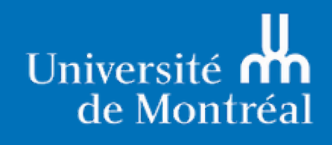

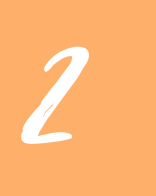

#### **Guide de formation par concordance sur la plateforme Studium**

À l'intention des professeur·e·s, chargé·e·s de cours et responsables de formation en sciences de l'éducation et en sciences de la santé.

**Idée originale :** Lyne Martel (Lyne.Martel.1@UMontreal), professeure à la Faculté des Sciences de l'Éducation de l'Université de Montréal

**Rédaction et mise en page :** Marina Beaulieu - Auxiliaire de recherche et orthopédagogue Ce guide a été réalisé sur la plateforme de conception graphique Canva.

**Nous tenons à remercier Bernard Charlin, créateur du concept de formation et d'évaluation par concordance, pour ses judicieux conseils.**

M*is à jour le 23 mai 2024.*

Ce guide créé par Lyne [Martel](mailto:lyne.martel.1@umontreal.ca) et Marina Beaulieu est disponible sous la [licence](https://creativecommons.org/licenses/by/4.0/) CC BY 4.0.

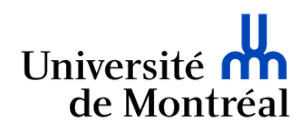

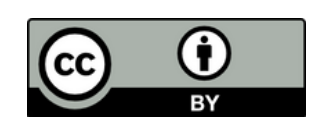

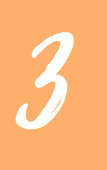

# Table des matières

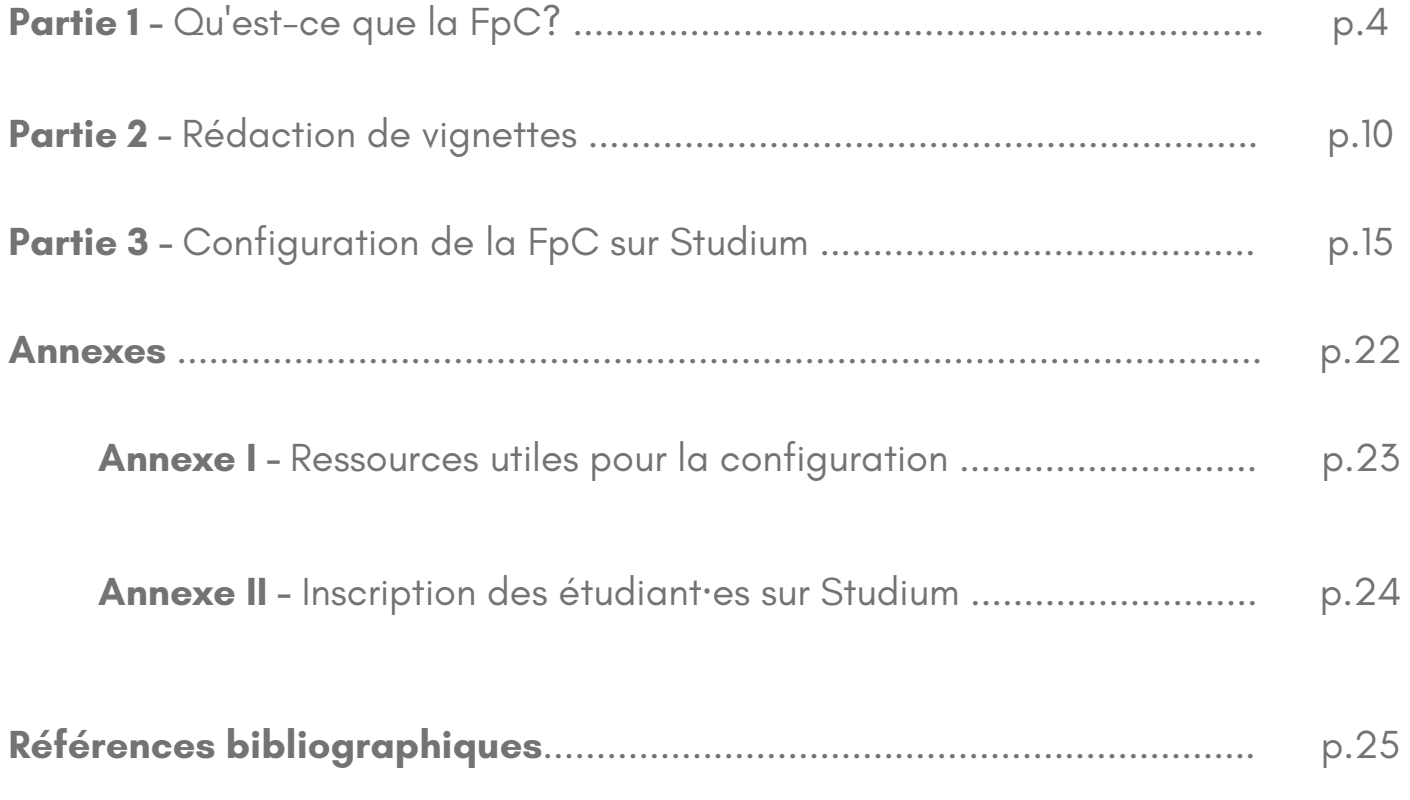

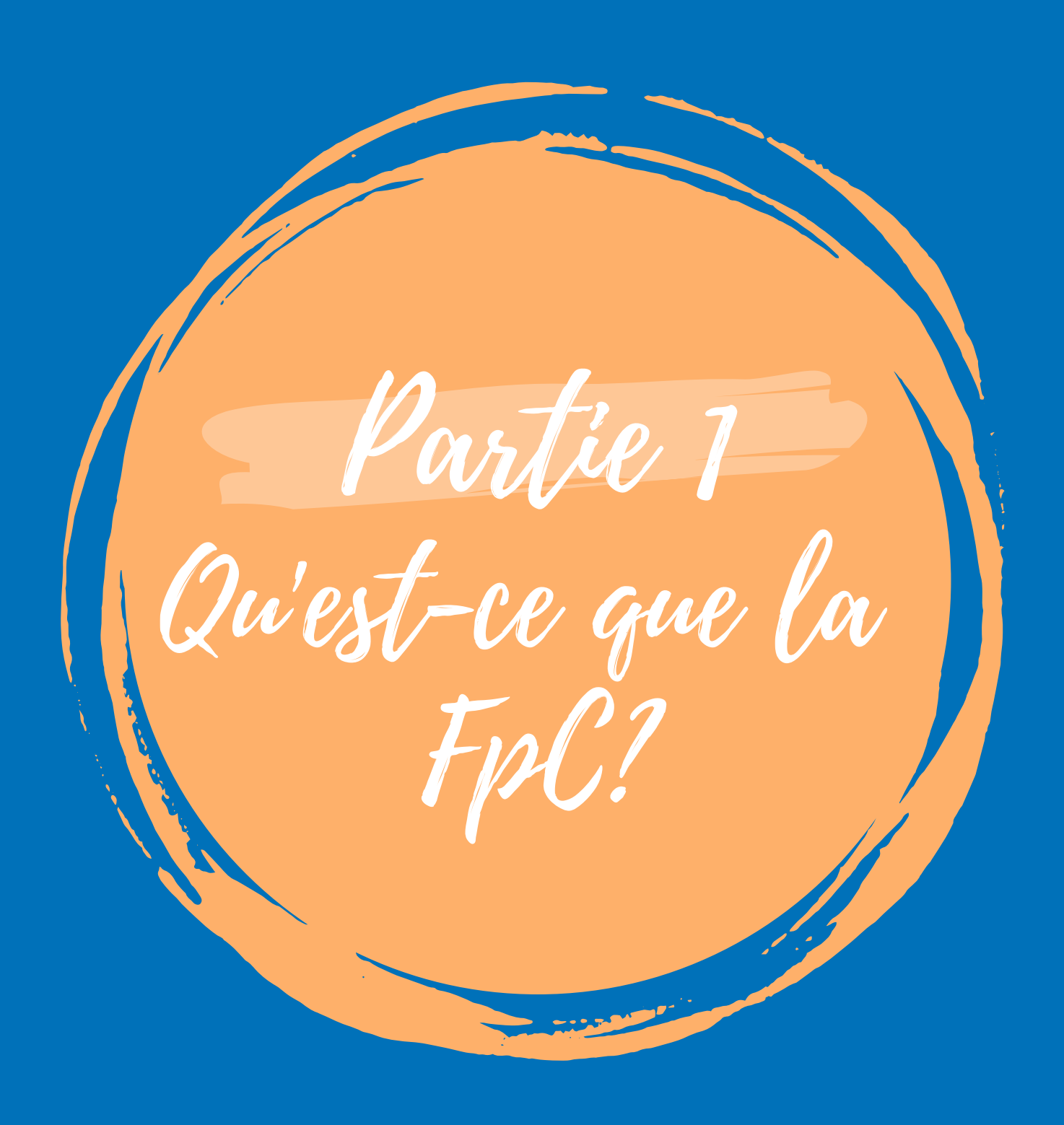

La formation par concordance

La formation par concordance (FpC) émerge comme une approche pédagogique novatrice gagnant en popularité dans plusieurs domaines. Développée par le médecin-chercheur Bernard Charlin de l'Université de Montréal, cette formation a recours à des **situations authentiques** pour favoriser un apprentissage contextualisé (Charlin et al., 2019).

Son essor témoigne de sa pertinence dans les formations où **l'incertitude et l'ambiguïté** sont des éléments intrinsèques de la pratique professionnelle (Deschênes et al., 2020). Ainsi, cette formation montre un potentiel significatif en formation initiale ou continue dans les différentes sphères de l'éducation tels que la gestion de l'éducation, l'enseignement, l'orthopédagogie ou encore la psychoéducation.

La FpC en quelques mots...

Réflexion individuelle Compagnonnage

**Flexibilité** 

La formation par concordance implique la participation de trois parties prenantes : les personnes apprenantes et panélistes puis la personne formatrice. Typiquement réalisée en ligne et de façon asynchrone, ce format est pratique car il offre aux personnes participantes la flexibilité de suivre la formation à leur propre rythme.

Tout d'abord, les personnes apprenantes prennent connaissance d'une mise en situation authentique spécifique. Elles doivent faire preuve de réflexion pour prendre position et justifier le choix qu'elles feraient si elles y étaient confrontées dans la pratique. Puis, une fois leur réponse envoyée, une première rétroaction leur est présentée : les réponses des panélistes accompagnées de leurs explications. L'apprenant·e peut alors vérifier l'adéquation entre ses réponses et celles des panélistes. Enfin, une seconde rétroaction leur est fournie sous forme de synthèse pédagogique. Rédigée par la personne formatrice, la synthèse vise à soutenir la réflexion en s'appuyant sur les résultats issus de la recherche, sur le contenu théorique.

#### Étapes de la FpC pour la personne apprenante

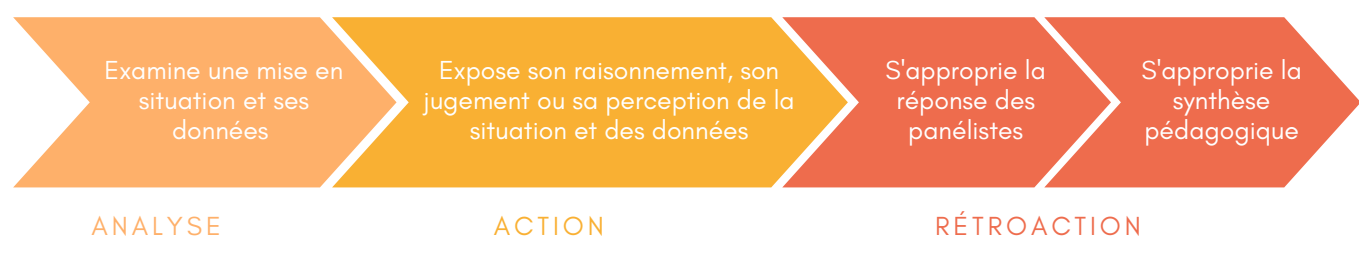

# Formation par concordance : qui fait quoi?

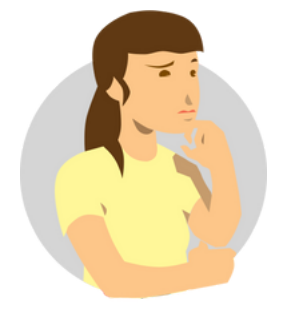

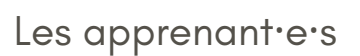

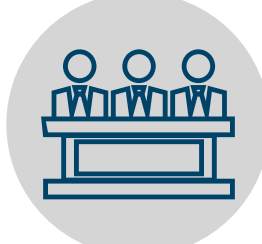

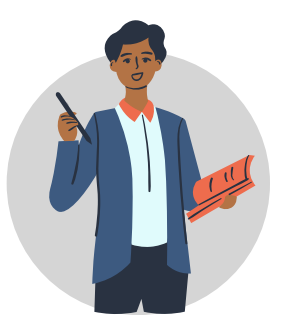

Les apprenant<sup>i</sup>es les panélistes Le<sup>·l</sup>a formateur·rice

Apprenant·e·s en formation initiale ou professionnel·le·s en exercice

Professionnel·le·s confirmé·e·s et reconnu·e·s pour leur expertise

Enseignant·e, chercheur·e

## **Rôles**

- Examine une mise en situation.
- Expose son raisonnement au regard de la situation.
- S'approprie la réponse des panélistes et la synthèse pédagogique.
- Examine une mise en situation.
- Expose son raisonnement au regard de la situation en se basant sur son **savoir expérientiel.**
- **Concoit la FpC** en tant qu'outil de formation/ d'évaluation.
- Rédige la synthèse pédagogique.
- Sélectionne et guide les panélistes.
- Accompagne les apprenant·e·s durant la formation.

# La formation par concordance

## Types de FpC

7

Il existe **trois types** de formation par concordance, toutes **destinées à la formation**, qui fournissent de la rétroaction aux apprenant·e·s à partir des réponses et explications des panélistes. Ce guide s'intéresse plus particulièrement à la concordance de raisonnement. Si vous souhaitez mettre en place une FpC de jugement ou de perception, vous pouvez consulter le Cendre d'aide Studium - [enseignant.](https://soutien-studium.refined.site/space/BDCP/1484587036/Formation+par+concordance)

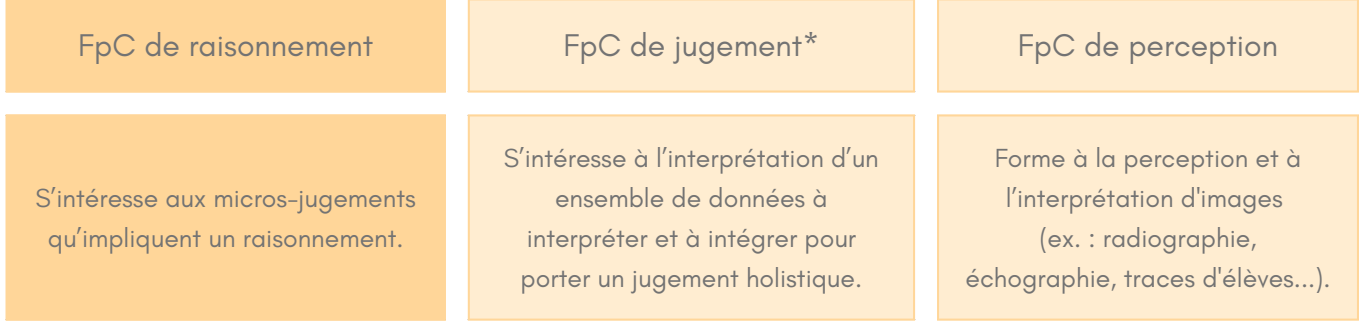

Si vous souhaitez plutôt **évaluer vos apprenant·e·s**, vous pouvez utiliser un **test par concordance de scripts (TCS)**, qui est un outil d'évaluation dont le but premier est de donner des scores basés sur le degré de concordance avec les membres du panel. Ce test comprend également une mise en situation et des questions posées, mais utilise la réponse des panélistes à des fins évaluatives plutôt que formatives.

Ainsi, c'est l'utilisation de la réponse des panélistes qui fait que l'on créé une formation par concordance (FpC) ou un test par concordance de scripts (TCS).

## Les vignettes pédagogiques

La FpC est composée d'un ensemble de vignettes comprenant deux phases :

1) Phase d'analyse 2) Phase d'action

- Une mise en situation qui appelle à l'action ;
- Une hypothèse de départ, qui est une première pensée possible issue de la perception des caractéristiques de la situation par la personne : « Si vous pensez... » ;
- Une nouvelle donnée susceptible de modifier l'hypothèse de départ : « Et qu'alors, vous trouvez... ».

- Une question à choix de réponses servant à indiquer l'impact qu'a la nouvelle donnée sur l'hypothèse de départ : *« Votre hypothèse en est... »*
- Une courte justification du choix de réponse

Exemple de vignette en gestion de l'éducation

#### **Mise en situation**

À l'occasion de la semaine de la poutine, la petite pataterie locale vous contacte pour offrir des dégustations de poutine aux enfants et au personnel de l'école.

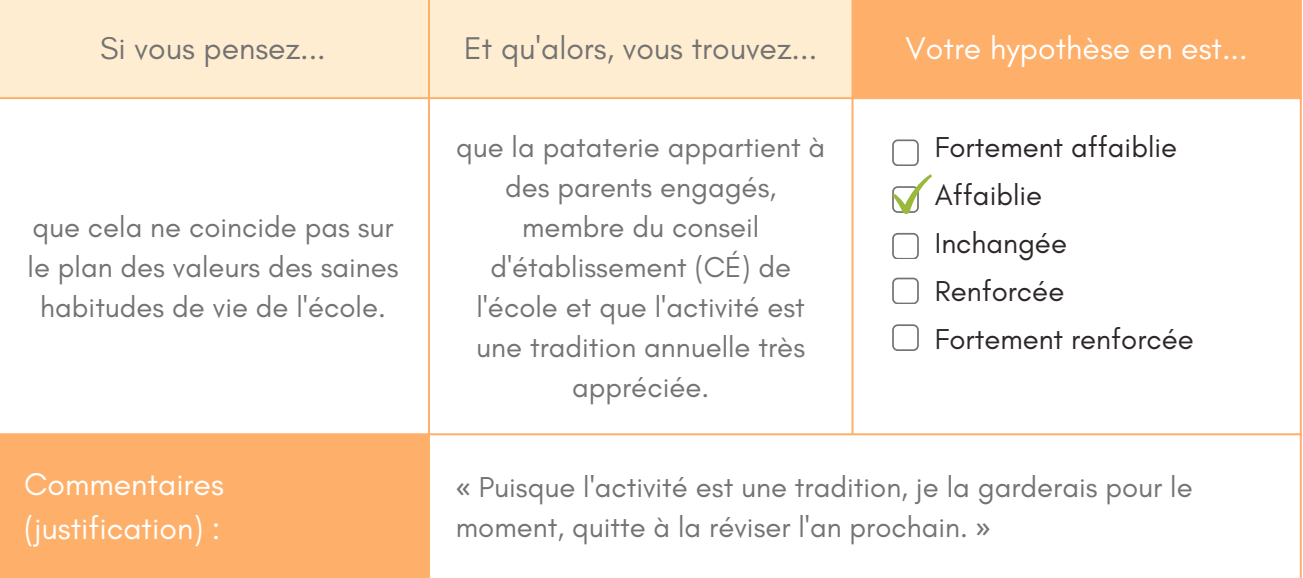

Exemple de rétroactions fictives (reçues après l'envoi de la réponse d'un·e apprenant·e)

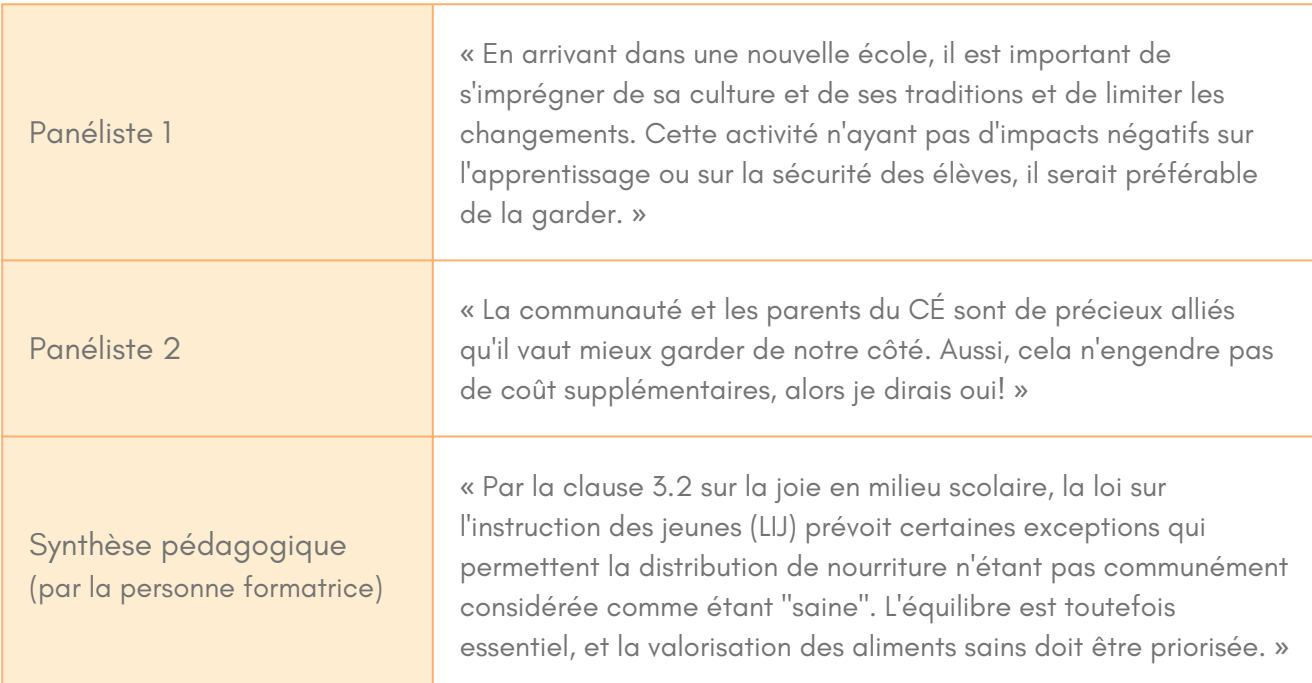

# La formation par concordance

## Réponses à cocher - Échelle de Likert

9

Pour préparer les vignettes de sa formation, la personne formatrice peut avoir recours à deux échelles de réponses en fonction des situations. Il s'agit d'échelles de Likert à **trois ou cinq niveaux**.

- L'**échelle des trois niveaux** prévoit l'accès à trois choix de réponses qu'il faudra mettre en correspondance avec celle des panélistes : affaiblie, inchangée et renforcée.
- Quant à l'**échelle des cinq niveaux**, elle s'adresse en général aux apprenant·e·s ayant un **niveau de connaissance ou de pratique avancé**. Elle se décline en cinq choix de réponses : fortement affaiblie, affaiblie, inchangée, renforcée et fortement renforcée.

Échelle de Likert à 5 niveaux

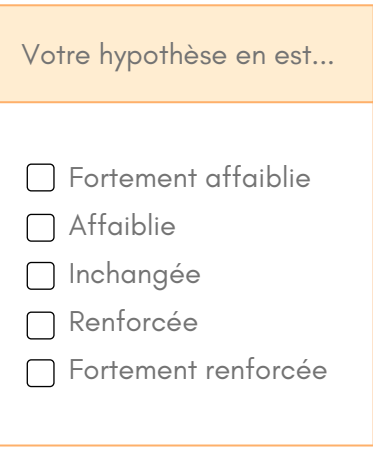

Après avoir répondu à la vignette, l'apprenant·e confrontera sa réponse à celles des panélistes et à la synthèse pédagogique de la personne formatrice. Le but de cette **phase de rétroaction** est d'identifier la concordance qu'il peut y avoir entre les réponses que donnerait un·e apprenant·e et celles des panélistes.

Les avantages de la FpC pour les apprenant·e·s

- **Prendre conscience** des situations d'incertitude liées à la pratique professionnelle et développer une tolérance vis-à-vis celles-ci (Charlin et al., 2019).
- **Mettre en pratique** des savoirs théoriques acquis au cours de formations passées.
- **Développer les compétences relatives** au jugement et à la prise de décisions lors de situations complexes et incertaines.
- **Apprendre de l'expérience de ses collègues** plus expérimenté·e·s.
- **Se former à son rythme et à distance** sur des enjeux concrets de la pratique professionnelle.

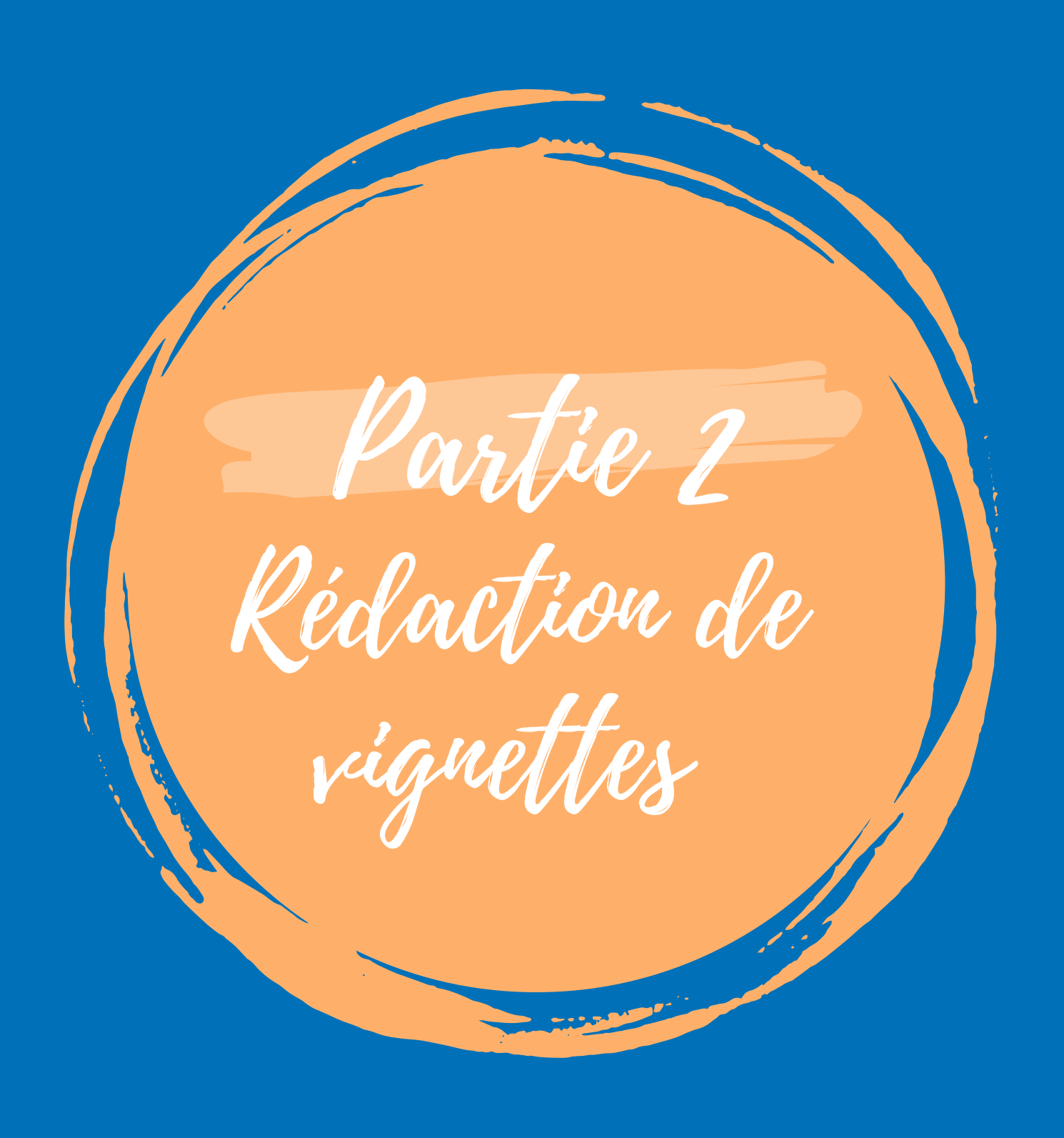

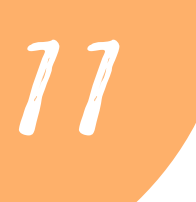

Rédaction des vignettes

Dans la mesure du possible, les vignettes devraient être rédigées par une ou des personnes cumulant connaissances et expériences, tant sur le plan de la recherche que de la formation et de la pratique dans le domaine (Krüger et Tulowitzki, 2019).

Pour y arriver, trois étapes sont à franchir.

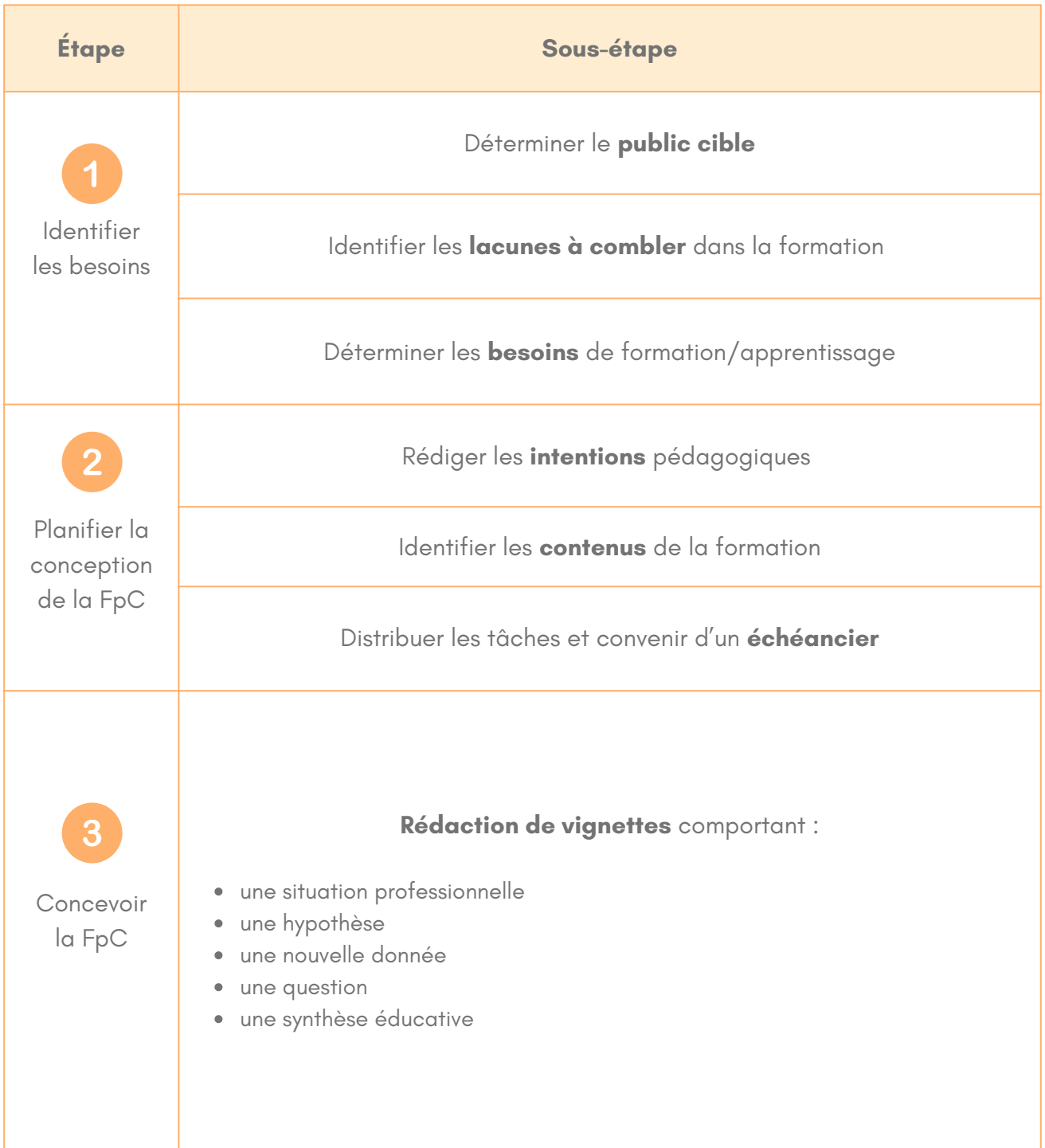

## 1.Identification des besoins

Il convient d'abord de déterminer le **public cible**. Puis, par une recension de la littérature, il faut identifier les **lacunes à combler** dans la formation des personnes constituant ce public visé. À partir de ces lacunes, il convient d'analyser les **besoins d'apprentissage**. Idéalement, ces besoins sont identifiés en collaboration avec des personnes issues de la communauté professionnelle, bien informée des besoins sur le terrain.

## 2. Planification de la conception de la FpC

En premier lieu, il faut rédiger les **intentions** pédagogiques de l'ensemble de la formation: vise-t-elle à former ou à évaluer les apprenant·e·s? En deuxième lieu, il convient d'identifier les contenus qui feront l'objet de la formation en s'appuyant sur les résultats de l'analyse de besoins réalisée précédemment.

Il est également nécessaire d'établir un **échéancier** pour la **conception des vignettes,** notamment dans le cadre d'une collaboration. Déterminer qui élaborera les vignettes, qui les vérifiera et qui les testera et à quel moment facilitera la réalisation de chacune de ces tâches. Cette collaboration favorisera la critique constructive et optimisera la qualité de la formation.

## 3. Conception de la FpC

La formation par concordance permet à l'apprenant·e de profiter d'un « **compagnonnage cognitif** » (Deschênes et al., 2018). Elle prend la forme d'un ensemble de vignettes permettant de comparer les réponses que donnerait un·e apprenant·e à celles d'un panel d'experts reconnus.

Lors de la rédaction d'une vignette, il faut composer une situation professionnelle, une hypothèse, une nouvelle donnée et une synthèse pédagogique.

## **Rédaction des vignettes**

Dans un premier temps, il s'agit de **décrire une situation professionnelle** authentique. Celle-ci doit tenir compte des besoins identifiés ainsi que de l'intention pédagogique retenue. Voici un exemple qui pourrait être utilisé dans la formation de directrices ou de directeurs d'école apprenant·e·s (public cible) au regard de la gestion du personnel (besoin d'apprentissage) : « Vous constatez qu'une enseignante a fait des fautes d'orthographe sur plusieurs affiches mises à la vue de tous dans l'école ».

Dans un deuxième temps, il faut **rédiger une ou des hypothèses** pertinentes dans le cadre de la mise la situation retenue. Dans l'exemple donné, il pourrait s'agir de : « Si vous pensez à un manque de compétence de sa part… »

Dans un troisième temps, il est nécessaire d'indiquer une ou des **nouvelles données** permettant d'influencer l'hypothèse émise. Par exemple, celle-ci pourrait être la suivante : « Et vous trouvez en discutant avec un responsable des ressources humaines qu'elle a reçu un prix de littérature national… ». Les apprenant·e·s devront se prononcer sur l'effet de cette nouvelle donnée sur leur raisonnement, à savoir : « de la renforcer, la minimiser ou aucun ? ».

La combinaison des hypothèses et données doit permettre à la personne apprenante de réfléchir sur ces éléments clés, puis de donner sa réponse, qui sera comparée à celles d'expert·e·s du domaine (Charlin et al., 2019 ; Charlin et Fernandez, 2016).

Dans un dernier temps, la rédaction d'une **synthèse éducative** faisant le point sur les éléments de la formation abordés dans la mise en situation (documentation, liens Web, capsules vidéo…) est à réaliser. Celle-ci permettra de rappeler aux apprenant·e·s les connaissances issues de la recherche en lien avec le contenu de la vignette.

Cette synthèse est particulièrement pertinente puisque qu'elle arrive à un moment privilégié pour amener l'apprenant·e à approfondir ses connaissances (Belhomme et al., 2019), soit tout juste après sa réflexion, la mobilisation de ses connaissances et la confrontation avec le raisonnement d'expert·e·s du domaine. Dans notre exemple, le cycle d'une saine gestion (Lauzon et Bégin, 2018) pourrait être rappelé : «1) nommer les attentes, 2) observer la prestation de travail, 3) questionner, écouter et décider et 4) rétroagir sur la prestation».

Bien que l'utilisation d'un environnement numérique d'apprentissage comme Moodle facilite la conception et la réalisation de la formation par concordance, il est également possible de le faire en utilisant plutôt un organisateur graphique pour structurer la formation.

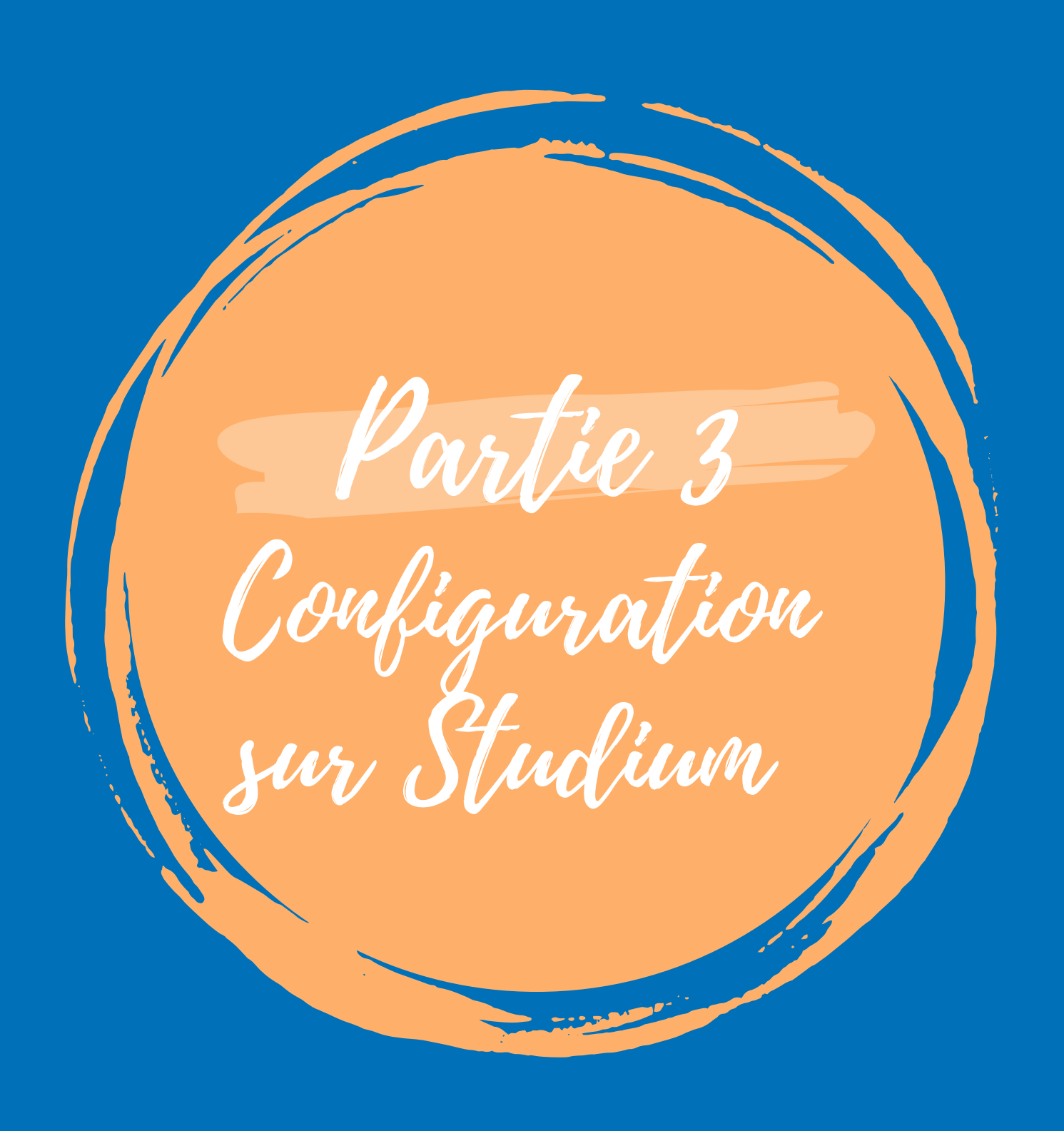

16

# **StudiuM**

La plateforme « Studium » est un environnement numérique d'enseignement et d'apprentissage mis à la disposition des professeurs, chargés de cours et étudiant·es de l'Université de Montréal. Cette plateforme constitue une version adaptée de l'environnement **Moodle**, qui regroupe près de 350 millions d'utilisateurs issus des milieux académique et entrepreneurial. (Moodle, 2022)

Cette section du guide abordera **la configuration d'une activité de formation par concordance** sur l'environnement Studium.

#### Préalables (formateur·rice)

Avoir créé un cours sur Studium ou Studium FC (accès « gestionnaire » ou « enseignant ») : voir le [formulaire](https://studiumfc.umontreal.ca/course/request.php) de [demande](https://studiumfc.umontreal.ca/course/request.php) de cours

#### **STUDIUM OU STUDIUM FC?**

La **procédure est la même** pour les deux plateformes. La formation est transférable d'une plateforme à l'autre (contacter l'équipe d'aide Studium).

Utilisez **Studium FC** si vous avez des apprenant·e· ne faisant pas partie de la communauté de l'Université de Montréal.

## Principales étapes

La configuration d'une activité de FpC se divise en **trois phases** : la mise en place du test pour les panélistes, la collecte des réponses des panélistes et la génération du test « étudiant ».

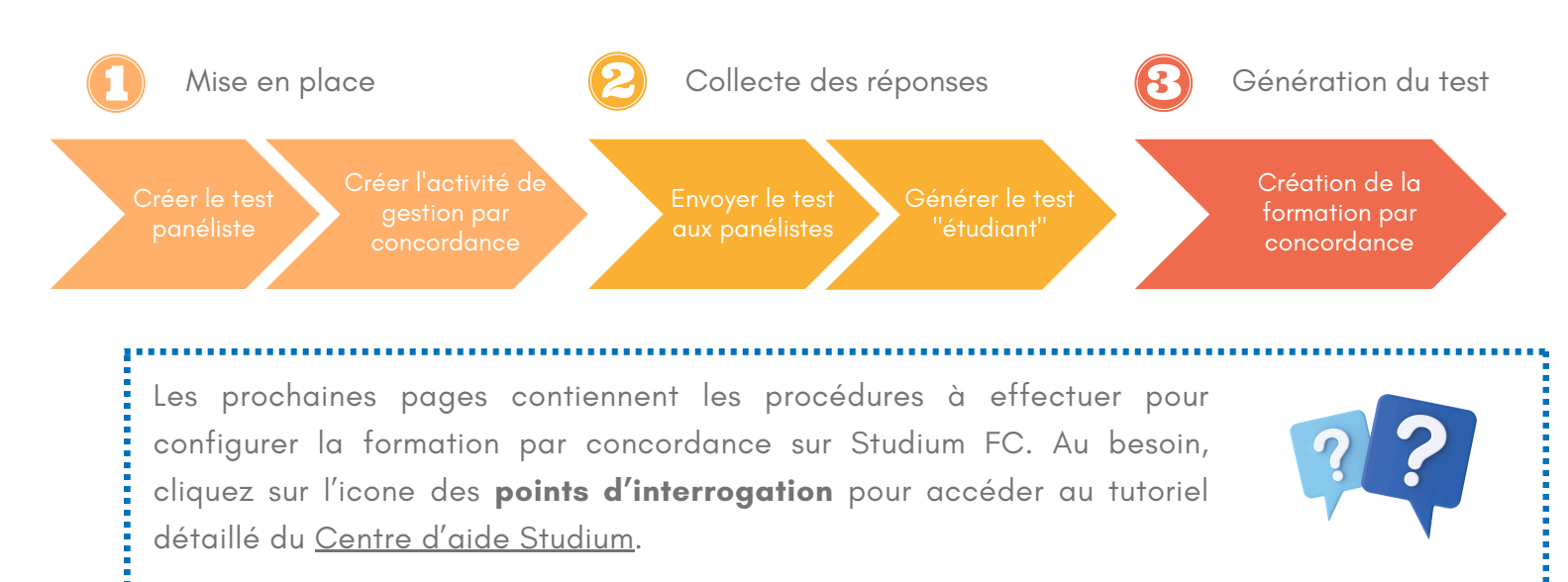

Aussi, **l'annexe I** contient des **tutoriels vidéo** et du texte à copier-coller lors de la configuration.

Phase de mise en place

### **1.1 Créer le premier test (pour les panélistes**)

### **Rédiger les questions (vignettes)**

17

Dans les sections principales situées sous le titre du cours, cliquez sur *Plus - Banque de questions - Créer une question - Concordance de raisonnement / Concordance de jugement - Ajouter*. Remplissez les champs indiqués.

#### **LE SAVIEZ- VOUS ?**

Numéroter vos questions ou vignettes dans la section « titre » vous permettra de mieux les retrouver par la suite.

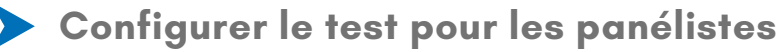

Retournez sur la page d'accueil du cours. Activez le **mode édition** et choisissez une section (ex. : Cours 5).

Cliquez sur *Ajouter une activité ou une ressource - test.* Remplissez les champs indiqués, puis cliquez sur *Enregistrer et afficher*.

Cliquez sur votre test pour poursuivre avec l'ajout de questions.

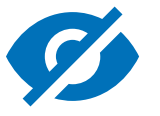

Assurez-vous de **cacher l'accès au test** avant d'y ajouter les questions.

- Pour ce faire, revenez à la page d'accueil du cours. Vis-à-vis votre nouveau test, à la droite, cliquez sur *Modifier - Cacher*.
- Au moment convenu, vous pourrez rendre le test disponible en cliquant à nouveau sur *Modifier*, puis sur *Afficher*.

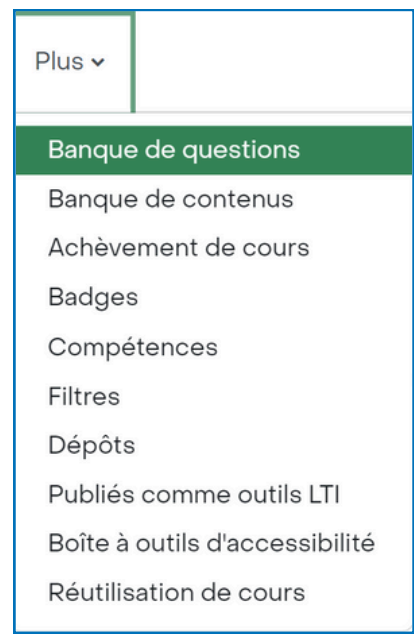

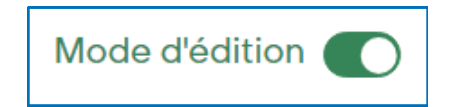

## **Ajouter des questions au test**

Dans la section *Questions,* cliquez en bas à droite sur *- Ajouter - de la banque de questions*.

**Au bas de la liste, cliquez sur Afficher tous les [nombre de questions].** Cela vous évitera de devoir recommencer votre sélection à chaque page. Cochez ensuite les questions à ajouter au test, puis cliquez sur *Ajouter au test les questions sélectionnées.*

Si votre activité est **formative**, indiquez une valeur de **0,00** à la droite de chaque question ainsi qu'en haut de la liste, dans la section «Total des notes». Cliquez sur « Entrée » pour enregistrer.

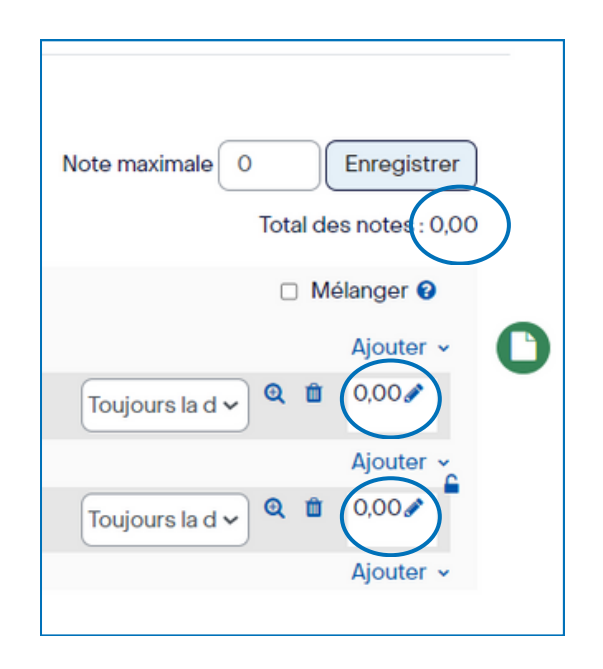

## **1.2 Créer l'activité de gestion de la formation par concordance**

#### **Pour les apprenant·e·s**

### **Paramétrer l'activité**

Retournez sur la page d'accueil du cours. Allez à la section où se trouve votre test (ex. : Cours 5).

Cliquez sur A*jouter une activité ou une ressource - Gestion d'une formation par concordance.* Remplissez les champs indiqués, puis cliquez sur *Enregistrer et afficher.* **[Aide?](https://soutien-studium.refined.site/space/BDCP/1484947484/Comment%20param%C3%A9trer%20une%20activit%C3%A9%20de%20Gestion%20de%20la%20formation%20par%20concordance%3F)**

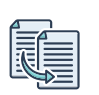

Voir l'annexe I pour du texte à copier-coller

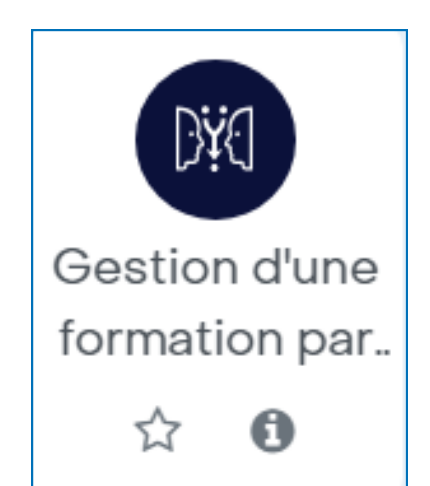

#### **Assistant de configuration**

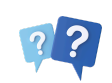

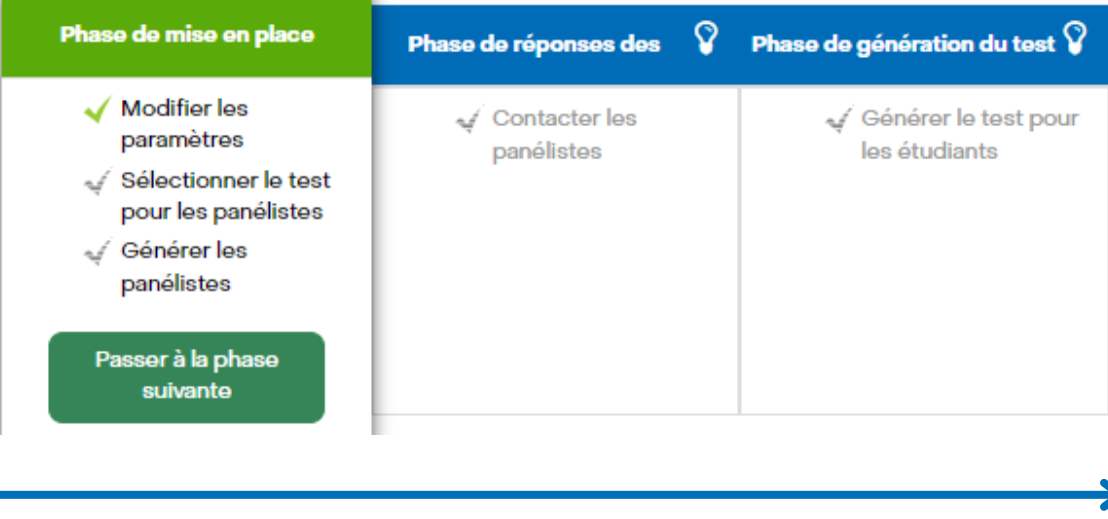

L'assistant de configuration s'affichera. Avant de poursuivre, assurez-vous que votre test est complet, puisqu'**il ne sera plus possible de le modifier par la suite.**

## **Sélectionner le test**

Cliquez sur *Sélectionner le test pour les panélistes*.

Sélectionnez le test créé à l'étape 1.1, puis enregistrez.

### **Générer les panélistes**

Revenez à la page précédente, dans l'assistant de configuration.

Cliquez sur *Générer les panélistes - Ajouter un nouveau panéliste*. Remplissez les champs indiqués, puis cliquez sur *Enregistrer.*

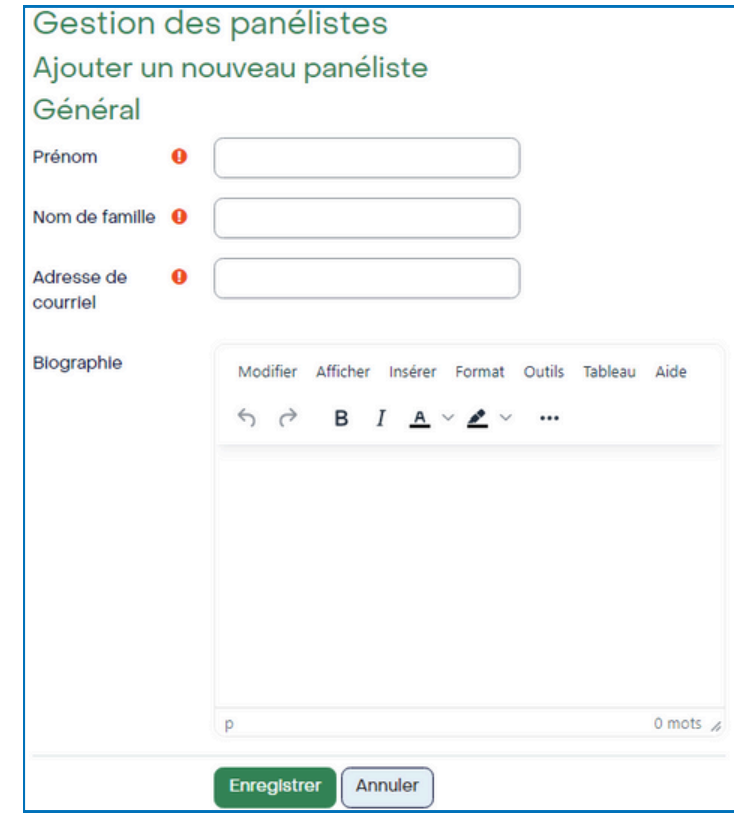

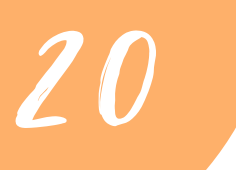

**LE SAVIEZ- VOUS ?** Le nombre recommandé de panélistes par test

est de 3 à 5.

# Phase de réponse des panélistes

#### **2.1 Envoyer le test aux panélistes 22**

Retournez à l'assistant de configuration. Cliquez sur *Passer à la phase suivante - Contacter les panélistes*.

**Cochez** ensuite les panélistes à contacter, puis cliquez sur *Envoyer un message.* Cliquez sur *Envoyer le message à X personnes.*

Par la suite, vous pourrez surveiller l'état du test de chaque panéliste et leur relancer une invitation au besoin.

#### Contacter les panélistes Liste des panélistes Sélectionner État du test **Tout / Aucun** Prénom **Nom** Adresse de courriel Nb. courriels envoyés Panéliste prenom.nom@gmail.com  $\overline{0}$ Non complété Envoyer un message

## **Accès automatique des panélistes**

Les panélistes **n'ont pas besoin de se créer un compte** Studium FC pour répondre aux vignettes (questions) du test. Dans le courriel envoyé à l'étape précédente, ils recevront un **lien individualisé** menant directement au test choisi.

Aucune rétroaction ne leur sera envoyé suite à leurs réponses, mais les panélistes auront accès à une **relecture du test** après avoir cliqué sur « Tout envoyer et terminer ».

Rendez le test visible

Pour ce faire, revenez à la page d'accueil du cours. Vis-à-vis votre test, à la droite, cliquez sur *Modifier*, puis sur *Afficher*.

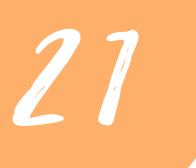

# **8** Phase de génération du test « étudiant » 12

**Lorsque tous les panélistes auront complété le test,** il sera possible de générer le test pour les apprenant·e·s.

Rendez-vous alors dans votre formation par concordance (page d'accueil) créée au point 1.2. L'assistant de configuration s'affichera.

Cliquez sur *Générer le test pour les étudiants*. Inscrivez le nom du test (ex. : Test par concordance - étudiants), et sélectionnez les panélistes et les questions qui y figureront.

Cliquez sur *Générer*. **Le test « étudiant » sera alors automatiquement créé** dans la section du cours préalablement sélectionnée. Assurez-vous qu'il soit visible par les apprenant·e·s (étudiant·es ) au moment souhaité (voir p.15).

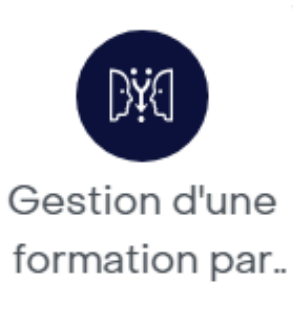

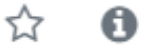

**LE SAVIEZ- VOUS ?** Vous pouvez générer plusieurs tests « étudiants » différents à partir d'un même test panéliste.

Votre formation par concordance est maintenant configurée sur l'environnement Studium.

Lorsque vous cliquerez sur votre test « étudiant » qui a été réalisé à l'étape 3 (ex. : Test par concordance - étudiants), vous pourrez **faire le suivi des tests** en cliquant sur *Visualiser les tentatives.*

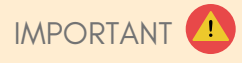

Mentionnez aux apprenant·e·s de **cliquer sur le bouton «Vérifier »** après avoir complété chaque vignette pour pouvoir voir les rétroactions associées.

Ensuite, ils·elles pourrant cliquer sur

« Page suivante » et continuer leur test.

Vérifier

Page suivante

**Si vous éprouvez des problèmes techniques**, vous pouvez joindre l'équipe d'aide Studium en composant le 514-343-6111 (#44944) ou par courriel au : studium-soutien@umontreal.ca.

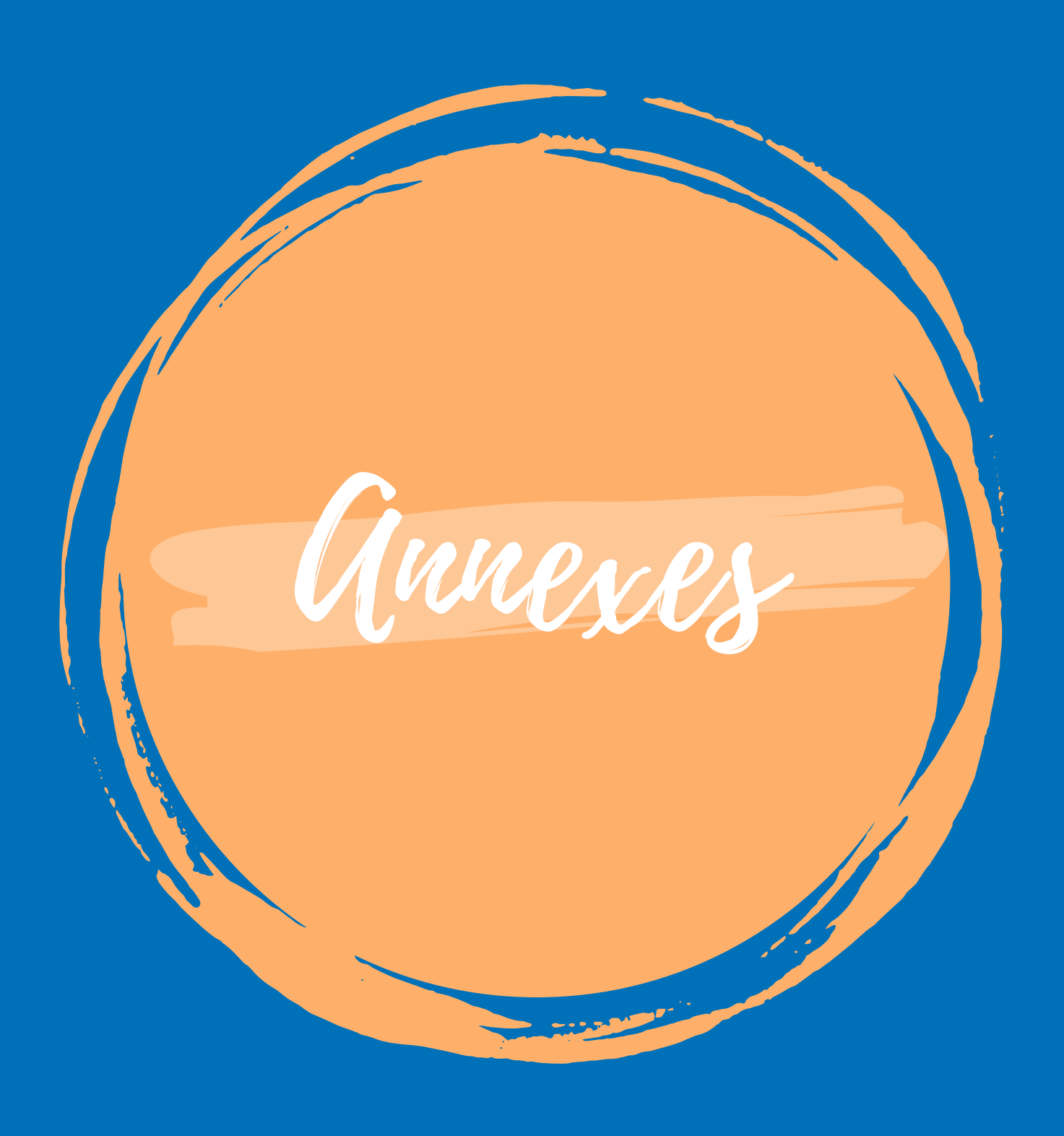

23

Annexe I - Ressources utiles pour la configuration sur Studium

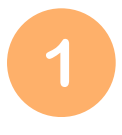

Guide d'aide permettant de faciliter la mise en place de la FpC en o ffr a n t d u **t e x t e à c opi e r- c o l l e r** d a n s v o tr e c o u r s s u r S t u d i um (présentation de la FpC, directives pour les panélistes/étudiants).

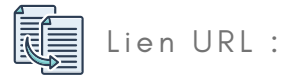

https://cpu.umontreal.ca/fileadmin/cpu/documents/enseignementapprentissage/enseigner-numerique/outils/studium/GUI-StudiUMFpC- $V1 - 2020 - 11 - 19$ .pdf

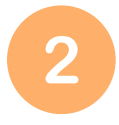

**Tutoriel v[idé](https://www.profweb.ca/system/cms/files/files/000/004/870/original/Formation_par_concordance_Moodle_(1).mp4)o** sur la conception d'une formation par concordance dans l'environnement Studium (12 min.) Lien URL : https://www.profweb.ca/system/cms/files/files/000/004/870/origina  $l$  / Formation\_par\_concordance\_Moodle\_(1).mp4

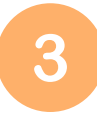

**Tutoriel v[idé](https://youtu.be/euzCAe91AUo?t=2720)o** sur la conception d'une formation par concordance (tutoriel sur Studium à partir de la 45e minute) Lien URL : https://youtu.be/euzCAe91AUo?t[=2720](https://youtu.be/euzCAe91AUo?t=2720)

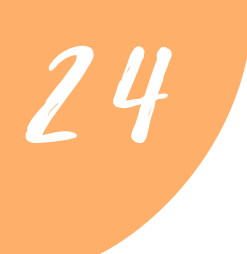

Annexe II - Inscription des étudiant·es sur Studium

Afin d'inscrire des étudiant·es ou collègues à votre cours sur Studium FC, cliquez sur *Administration du cours - Plus… - Utilisateurs.*

## Administration du cours

Administration du cours Utilisateurs Rapports

Vous aurez ensuite le choix d'importer de nouvelles personnes de **trois manières** :

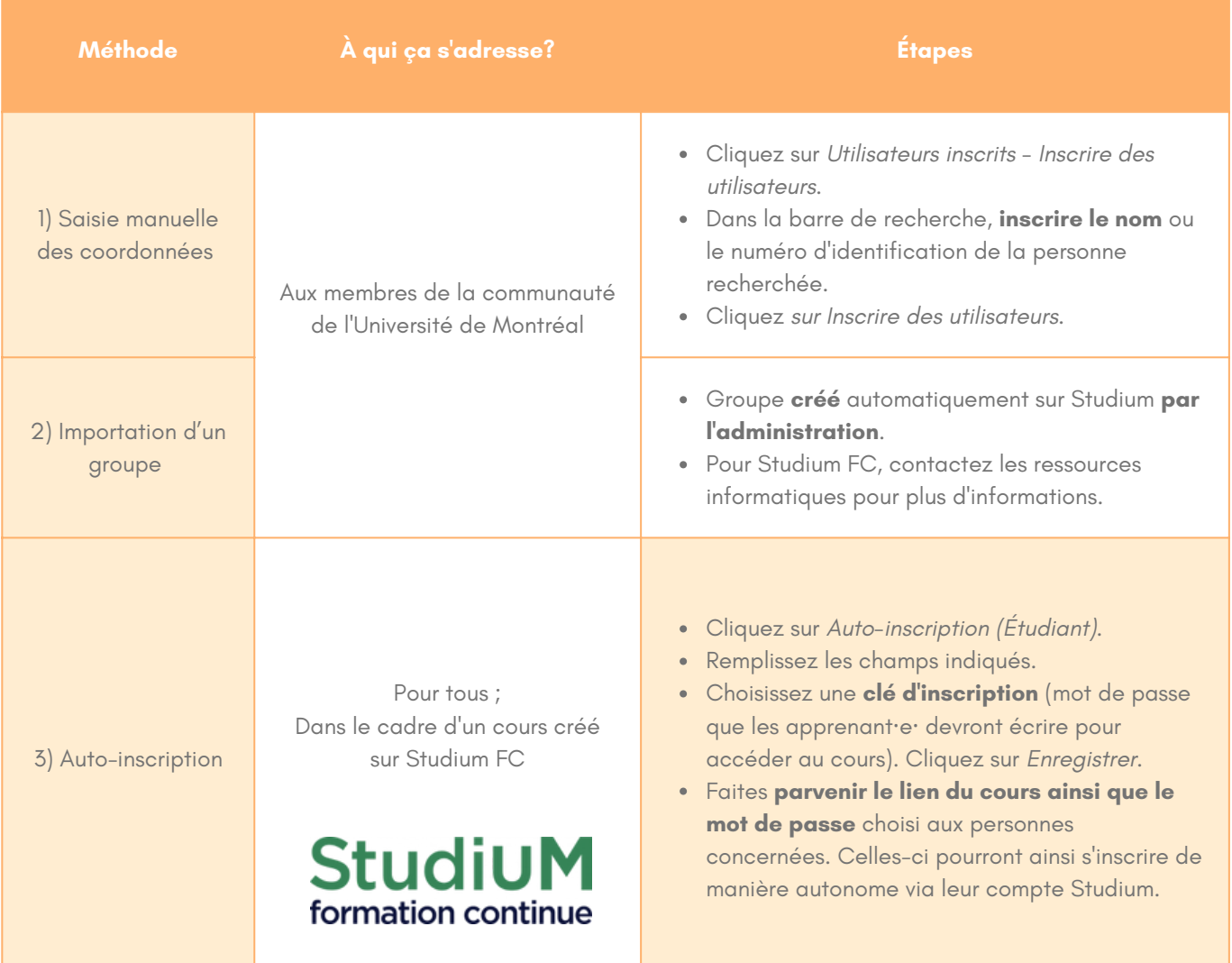

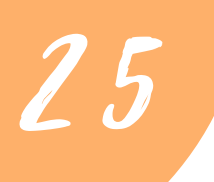

Références bibliographiques

Belh[omme](https://youtu.be/euzCAe91AUo?t=2720), N., Jego, P. et Pottier, P. (2019). Gestion de l'incertitude et compétence médicale: une réflexion clinique et pédagogique. Revue de [mé](https://youtu.be/euzCAe91AUo?t=2720)decine interne, 40, 361-367.

Centre de pédagogie universitaire de l'université de Montréal [\(2021\).](https://youtu.be/euzCAe91AUo?t=2720) Concevoir une fo[rma](https://youtu.be/euzCAe91AUo?t=2720)tion par concordance pour développer le raisonn[eme](https://youtu.be/euzCAe91AUo?t=2720)nt, professionnel [\(2020](https://youtu.be/euzCAe91AUo?t=2720)). [A](https://youtu.be/euzCAe91AUo?t=2720)ccessible à l'[a](https://youtu.be/euzCAe91AUo?t=2720)dresse https://youtu.be/euzCAe91AUo?t[=2720](https://youtu.be/euzCAe91AUo?t=2720)

Charlin, B., Deschênes, M.-F., Dumas, J.-P., Lecours, J., Vincent, A.-M., Kassis, J., Guertin, L., Gagnon, R., Robert, D., Foucault, A., Lubarsky, S. et Fernandez, N. (2019). Concevoir une formation par concordance pour développer le raisonnement professionnel : quelles étapes faut-il parcourir ? Pédagogie médicale, 19(3), 143-149. https://doi.org/10.1051/pmed/2019019

Charlin, B. et Fernandez, N. (2016). Préparer et animer une formation par concordance. Dans T. Pelaccia (dir.), Comment (mieux) former et évaluer les étudiants en médecine et en sciences de la santé? (p. 325-340). De Boeck Supérieur.

Deschênes, M.-F. (2021). Enseigner en ligne en exploitant le questionnement par concordance. Accessible à https://eductive.ca/ressource/enseigner-en-ligne-en-exploitant-le-guestionnement-parc o n c o r d a n c e / # : ~ :t e x t = L e%20 q u e s ti o n n eme n t%20 p a r%20 c o n c o r d a n c e%20 e s t, i n c e rtit u d e%20 o u%20 d e%20 l ' a mb i g u%C3%AF t%C3%A9

Deschênes, M.-F. et Arel, S. (2020). Guide d'aide - StudiUM Module gestion d'une formation par concordance (FpC). Centre de pédagogie universitaire de l'université de Montréal. Document accessible à https://cpu.umontreal.ca/fileadmin/cpu/documents/enseignement-apprentissage/enseignernumerique/outils/studium/GUI-StudiUMFpC-VI-2020-11-19.pdf

Deschênes, M.-F., Boyer, L., Fernandez, N. et Goudreau, J. (2018). Le compagnonnage cognitif : une approche pédagogique à explorer pour le développement du raisonnement clinique infirmier? - Cognitive Companionship: a potential pedagogical approach to developing clinical reasoning in nursing? Quality Advancement in Nursing Education - Avancées en formation infirmière 4(2), article 5.

Deschênes, M. - F., Pelletier, I., Tremblay, K. et Charlin, B. (2020). La formation par concordance. Une nouvelle forme de compagnonnage cognitif pour développer le raisonnement chez les étudiants. Pédagogie collégiale, 33(2), 4-10.

Krüger, M. et Tulowitzki, P. (2019). La formation professionnelle des responsables d'établissement scolaire en Suisse alémanique et son influence sur la perception du métier. Dans L. Progin, R. Étienne et G. Pelletier (dir.), Diriger un établissement scolaire (p. 143-158). De Boeck.

Lauzon, N. et Bégin, S. (2018). De la confiance à l'agir stratégique. Dans J.-J. Moisset, J. Plante et P. Toussaint (dir.), La gestion des ressources humaines pour la réussite scolaire (p. 239-264). Presses de l'Université du Québec.

Moodle (2022). « Statistics ». Accessible à l['](https://stats.moodle.org/)adresse https://stats[.mo](https://stats.moodle.org/)odle.org/

Studium FC. « Demande de création de cours ». Accessible à l['](https://studiumfc.umontreal.ca/course/request.php)adresse https://studiumfc.[umo](https://studiumfc.umontreal.ca/course/request.php)ntreal.ca/course/request.php

Université de Montréal. (2021). Comment administrer une activité de Gestion de la formation par concordance? Centre d['](https://soutien-studium.refined.site/space/BDCP/1484587054/Comment+administrer+une+activit%C3%A9+de+Gestion+de+la+formation+par+concordance%3F)aide de Studium. Accessible à l'adresse https://soutien-studi[um.r](https://soutien-studium.refined.site/space/BDCP/1484587054/Comment+administrer+une+activit%C3%A9+de+Gestion+de+la+formation+par+concordance%3F)efined.sit

Université de Montréal (2023) « Formation par concordance (FpC) », Centre de pédagogie appliquée aux sciences de la santé (CPASS). Accessible à l'adresse https://cpass.umontreal.ca/recherche/axes-derecherches/concordance/fpc/